To Create Per Diem on Expense Report

1. Go to Travel Allowance and click on Manage Travel Allowance in the list down menu.

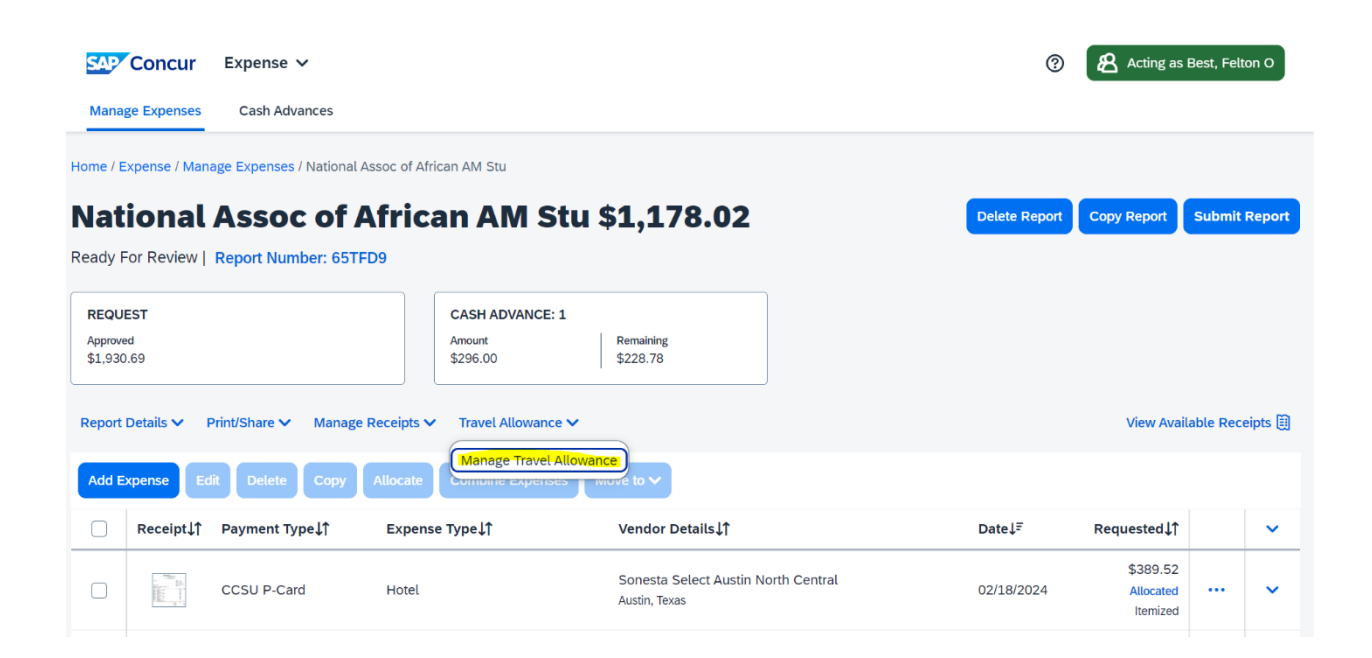

2. Click on Create New Itinerary

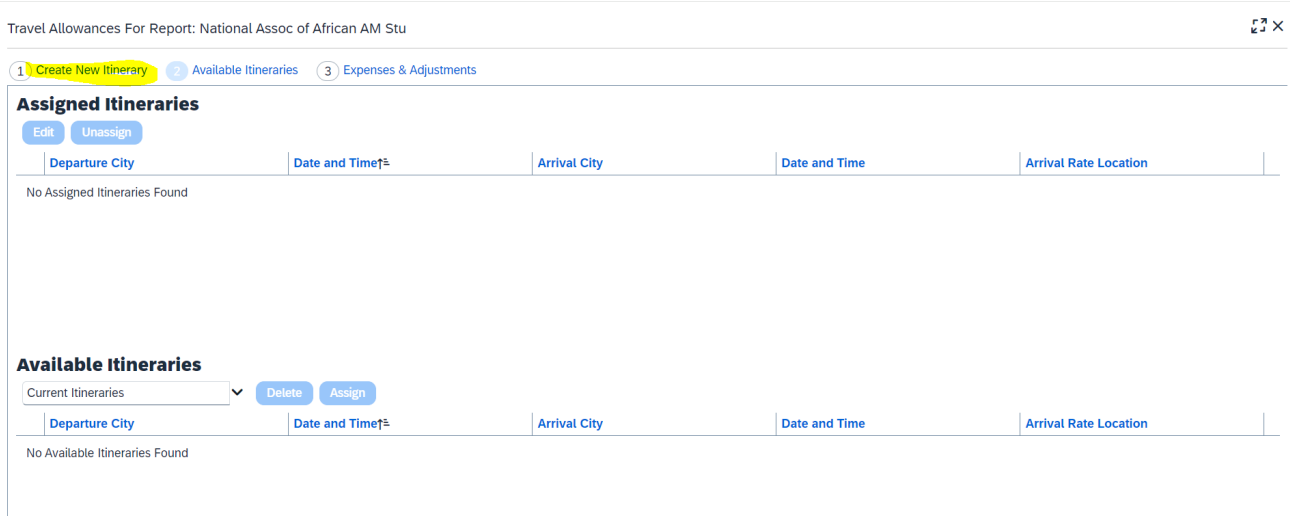

- 3. Below New Itinerary stop complete the details asked:
	- a. Departure City: Date & Time
	- b. Arrival City: Date & Time.
	- c. Save

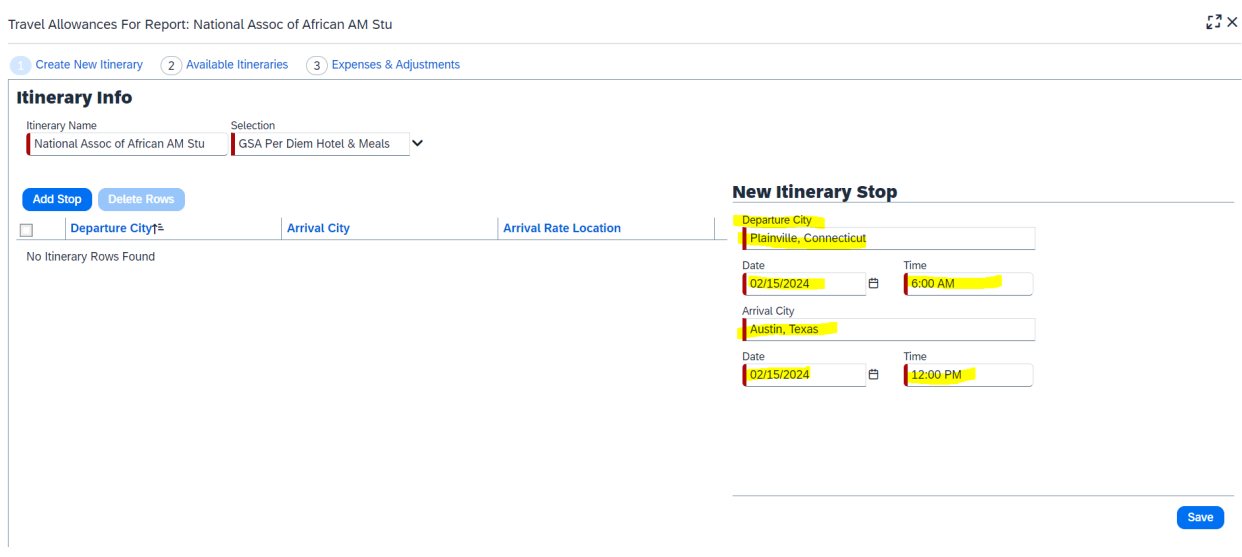

- 4. Below New Itinerary stop complete the details asked: (This is for the day when you are returning home<sup></sup>
	- a. Departure City: Date & Time
	- b. Arrival City: Date & Time.
	- c. Save

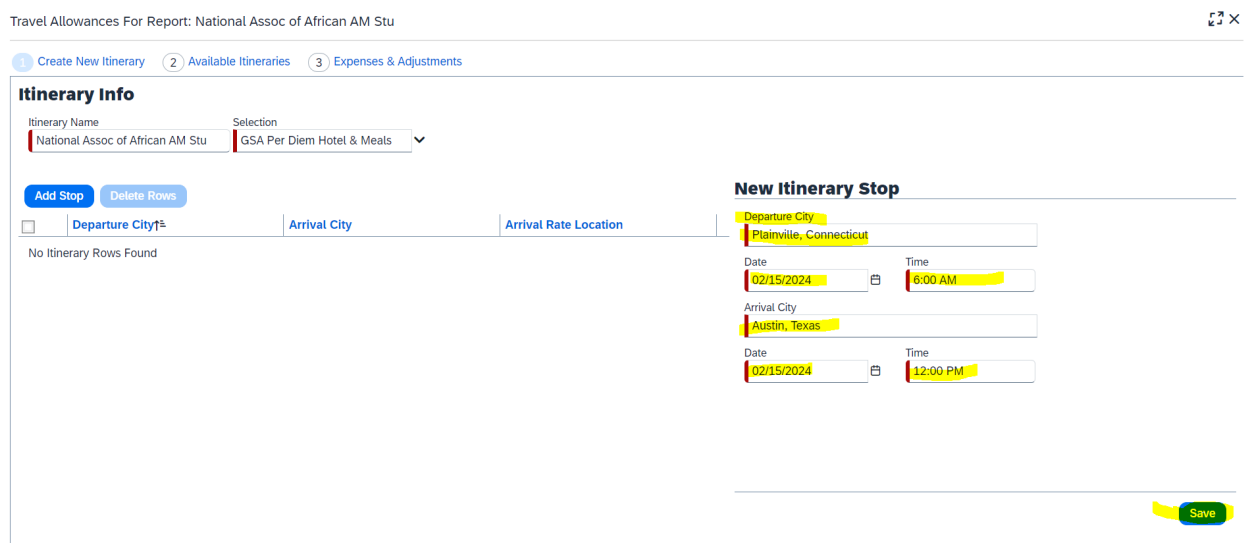

5. Click on Next . It takes you to the next screen below and then click again on Next.

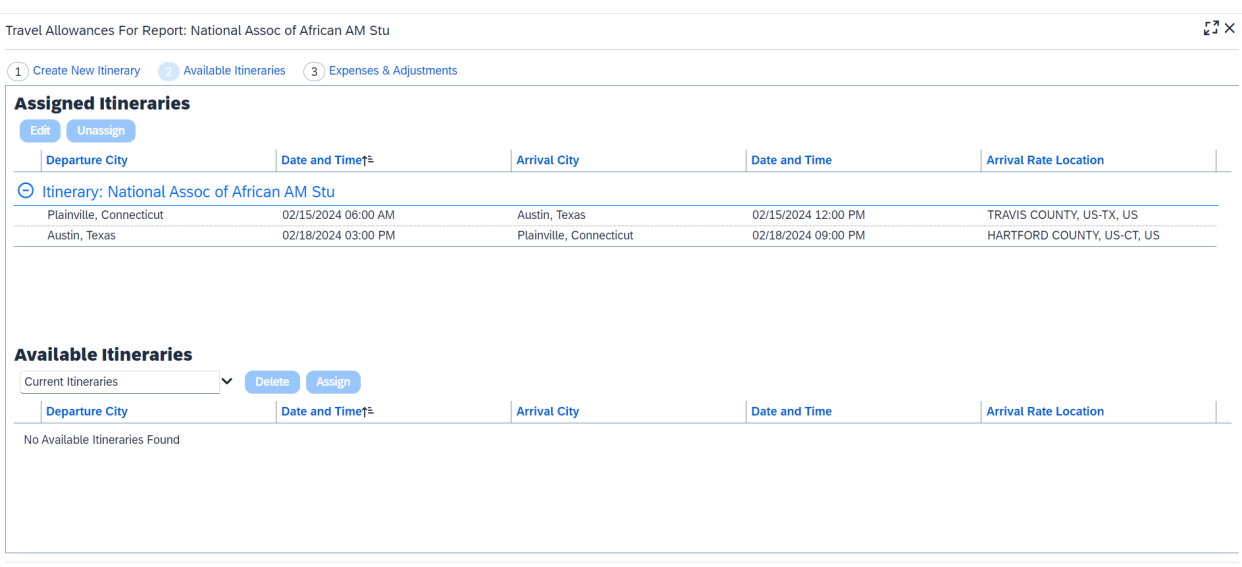

6. So, you are clicking on Next twice.

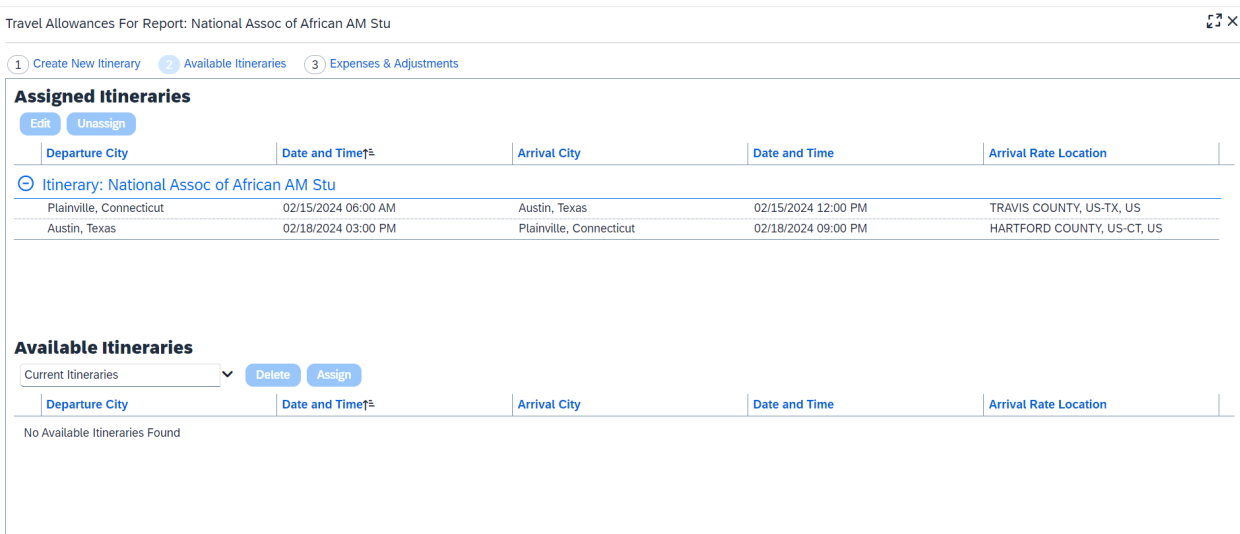

<< Previous

<< Previous Next >>

7. Exclude any meals received and click on Create Expenses.

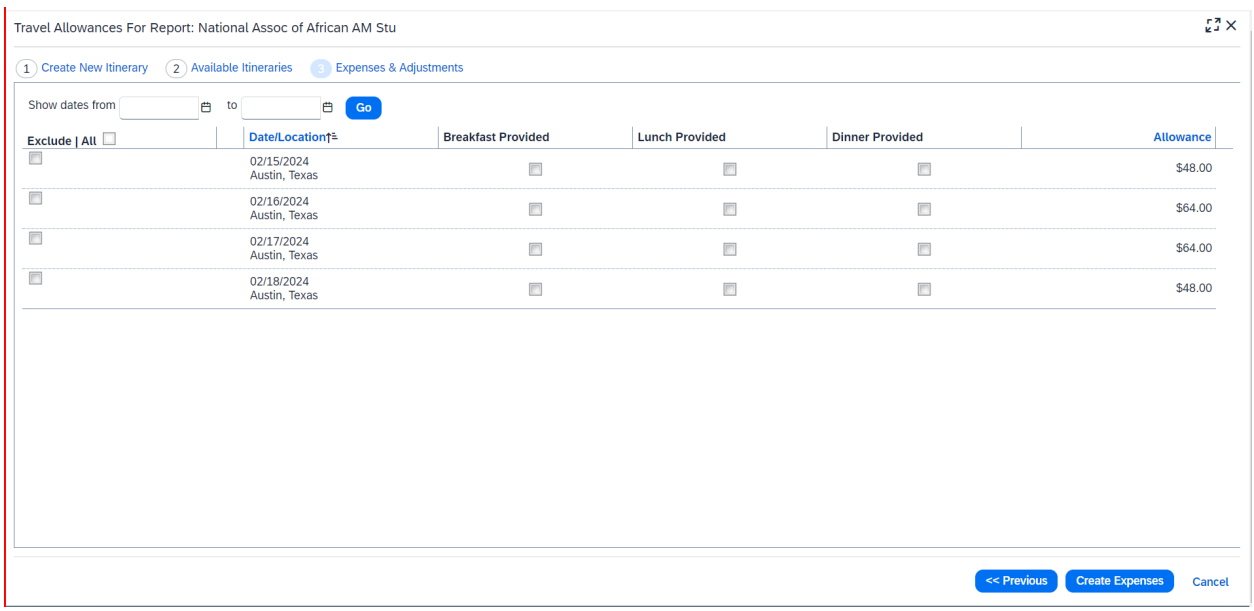

After you click on Create Expenses it takes you to the initial page and you will see that per diem for each day is added.